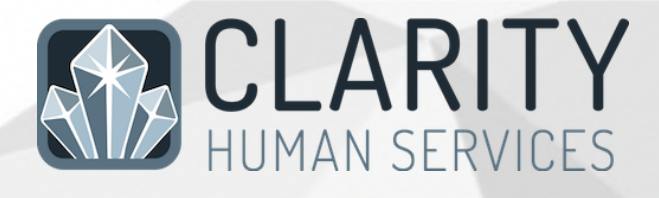

# **Santa Clara County New User Training Referrals/Community Queue Manual**

Updated 19 Aug 2022

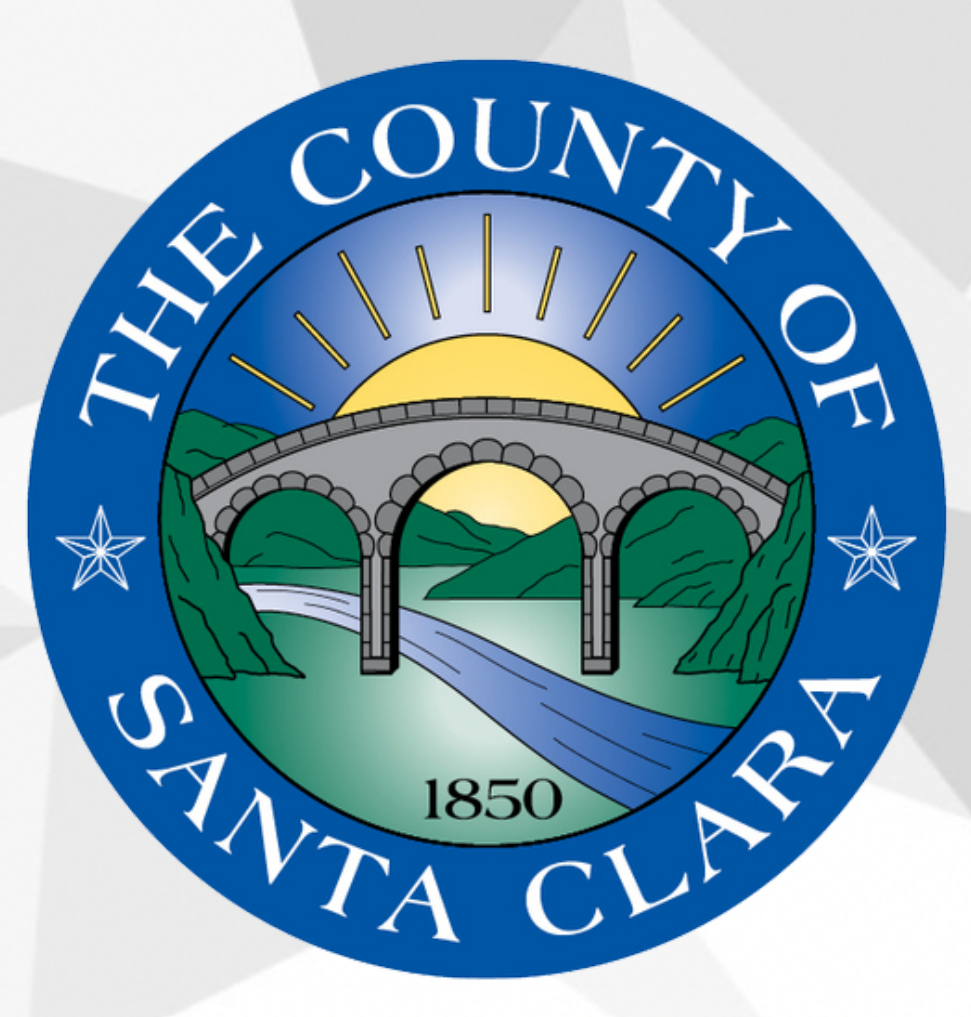

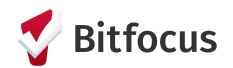

## **For Case Managers Making and Managing Community Queue Referrals**

#### **OVERVIEW OF REFERRAL PROCESS**

All permanent supportive housing and rapid rehousing referrals will be facilitated by staff in the Office of Supportive Housing (OSH). In order to determine if there is a potential match for your clients, you should complete a VI-SPDAT assessment:

1. Access your client's profile:

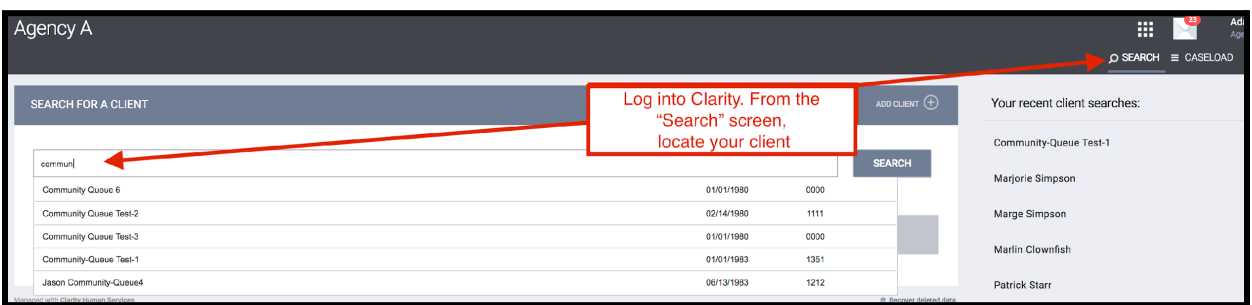

- 2. Ensure that the client has an active and valid Release of Information (ROI)
- 3. Enroll the client into the appropriate program at your agency:

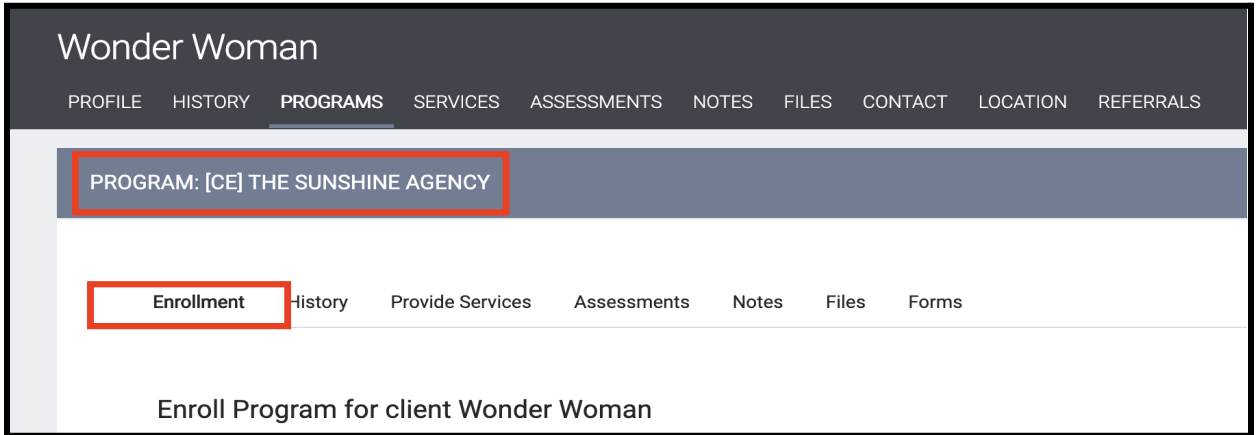

4. Next, complete a Current Living Situation (CLS) and VI-SPDAT assessment (these are accessed from the Assessments Tab.

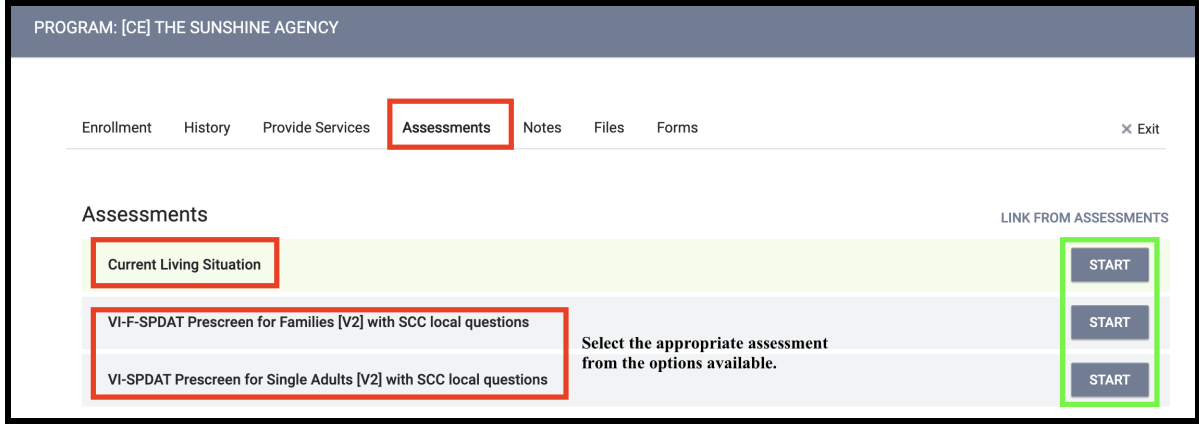

5. Complete the CLS assessment and select SAVE and CLOSE when done. Proceed to complete the VI-SPDAT, *only* if it has been more than one year since the last VI-SPDAT was completed, *or* if the client has experienced a significant change/life event since the last VI-SPDAT (e.g. change in health, income, and/or family structure).

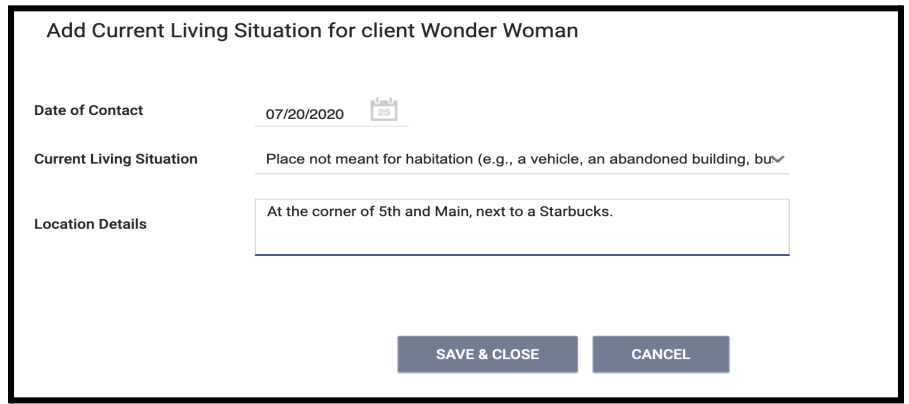

6. After completing the VI-SPDAT, review the client's score. If the client is a **veteran (regardless of score),** or if the client is **not a veteran but scores 4 or higher** on the VI-SPDAT, toggle on the **Community Housing Queue ONLY** to refer them to the correct queue. Assessors should NEVER refer clients to the queue called Administration Only/CET.

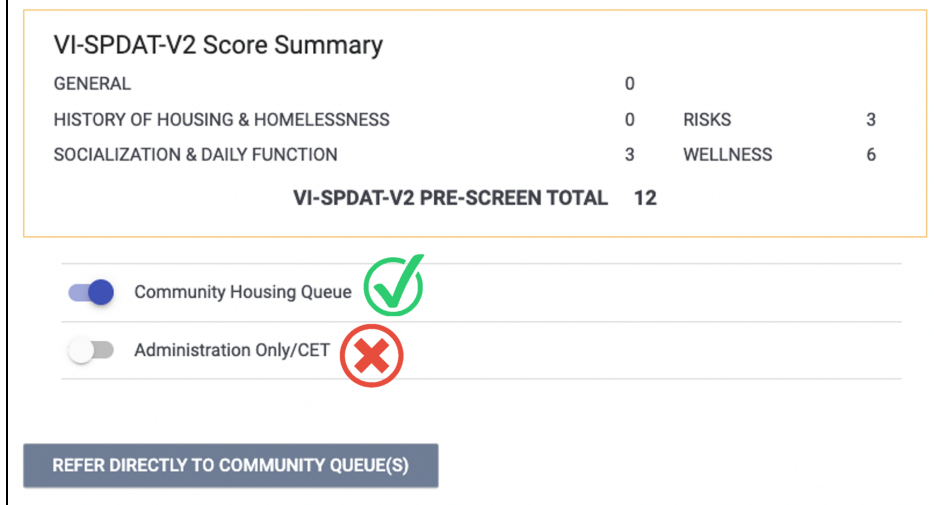

### **RECEIVING REFERRALS**

1. Access the referral tab

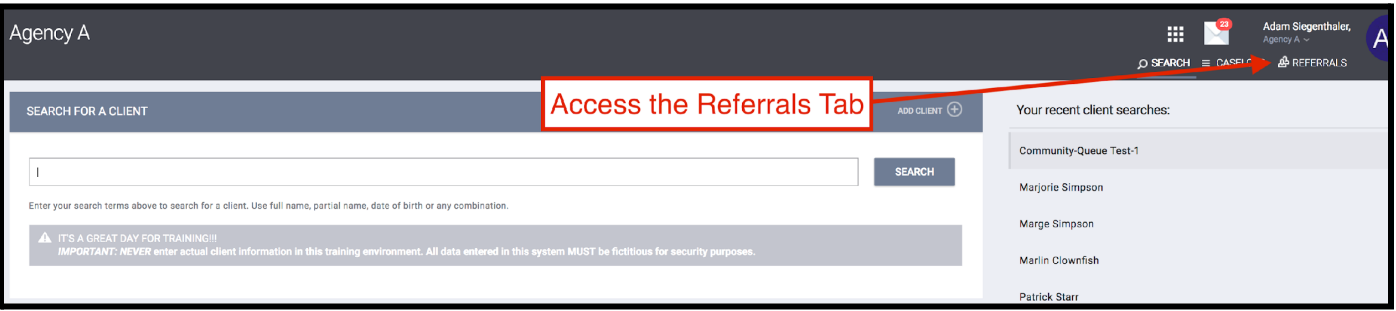

2. Navigate to the referral you want to manage.

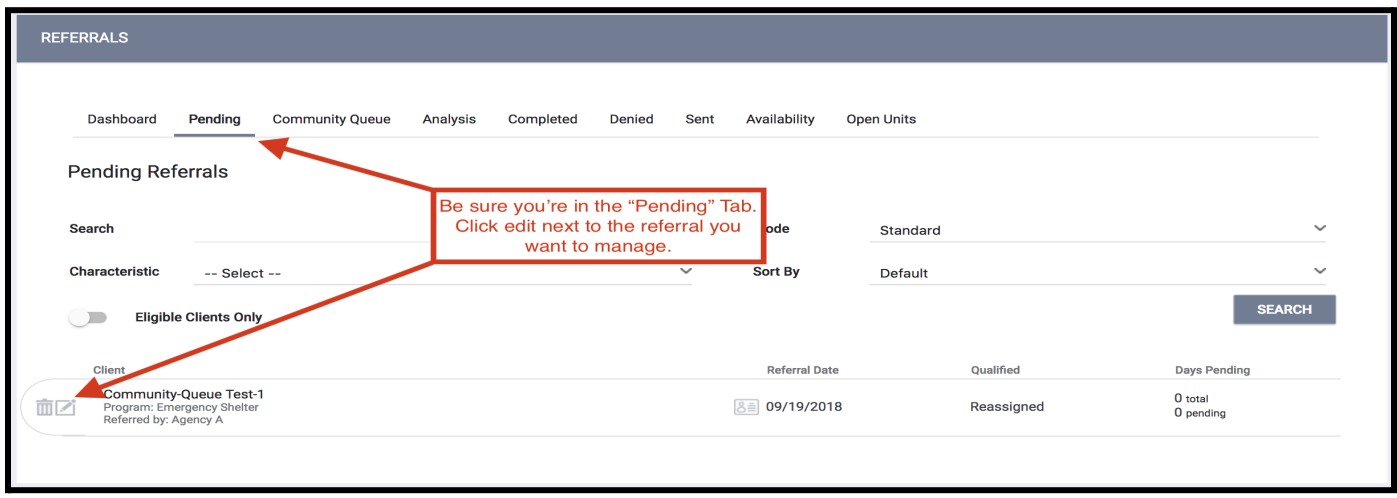

3. To immediately accept the referral and enroll the client in your program, click the client's name...

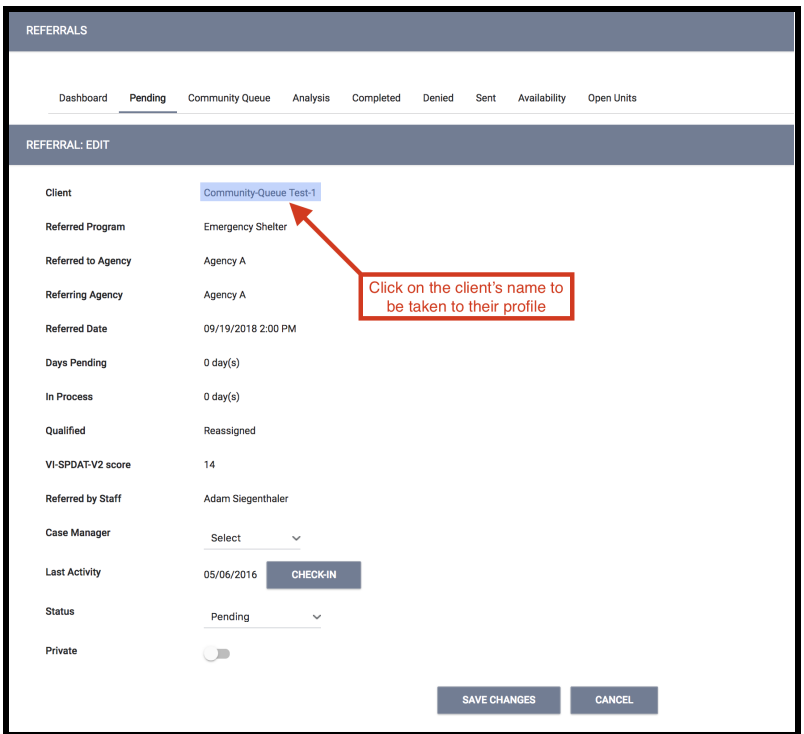

## a. Next, enroll the client in the program

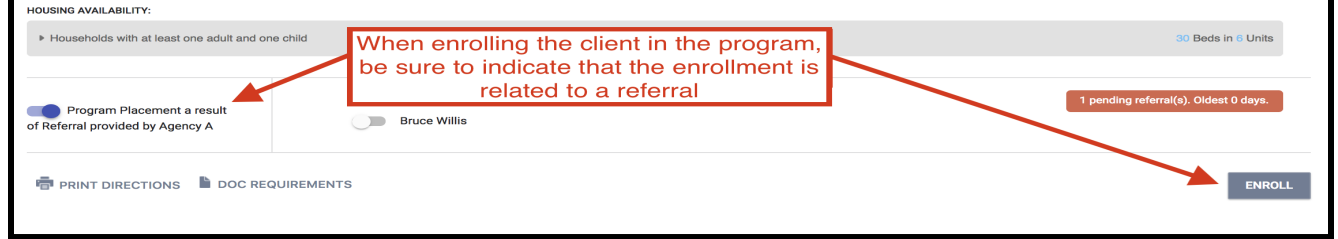

4. To deny a referral, choose "Denied" in the status field and refer the denial back to the Community Queue (Note: Do not deny a referral without first checking with the OSH MatchMaker.)

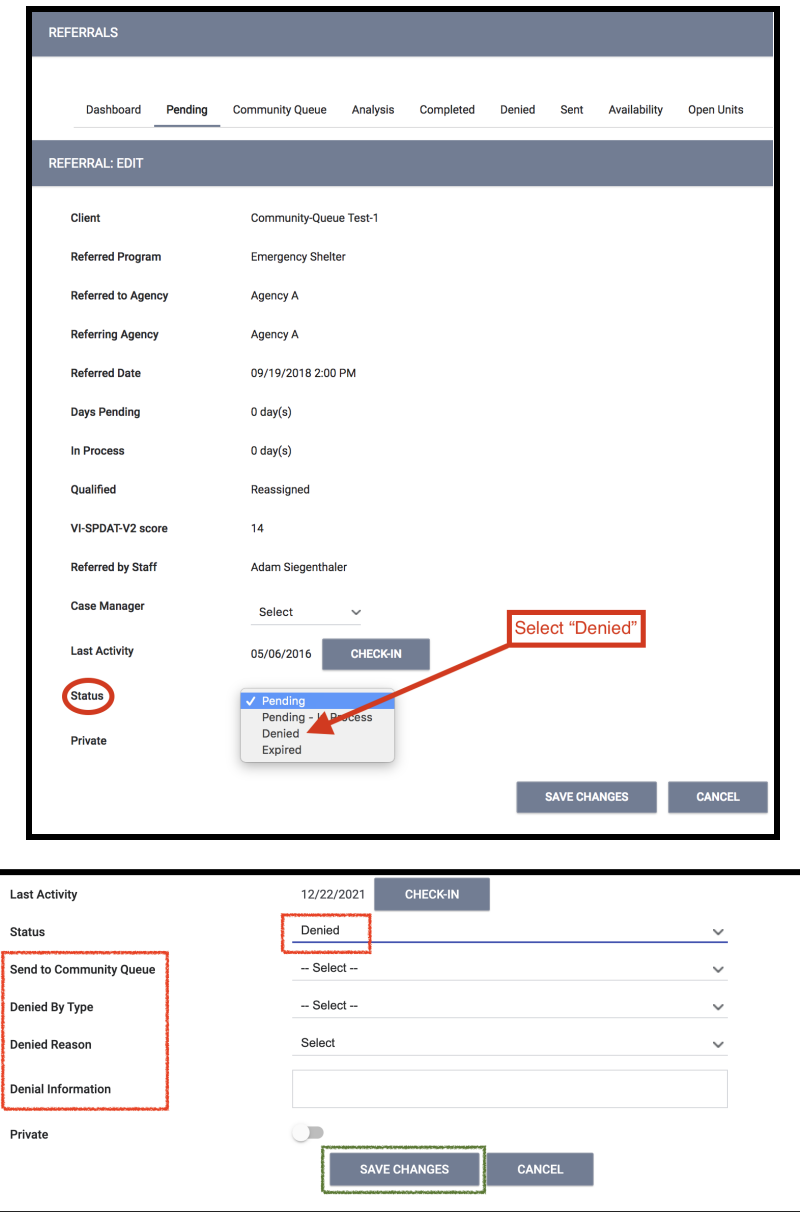

5. To indicate that you're working on the referral, such as by gathering additional information to determine final eligibility, indicate that the referral is "Pending – In Process"

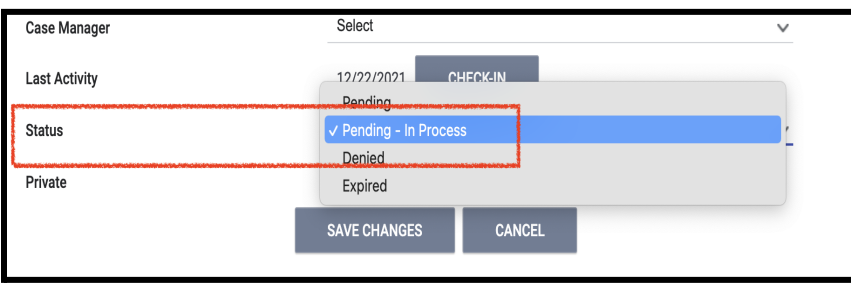

6. Referrals that are inactive for more than 390 days will expire. Use the "Check-In" button if you need more time.

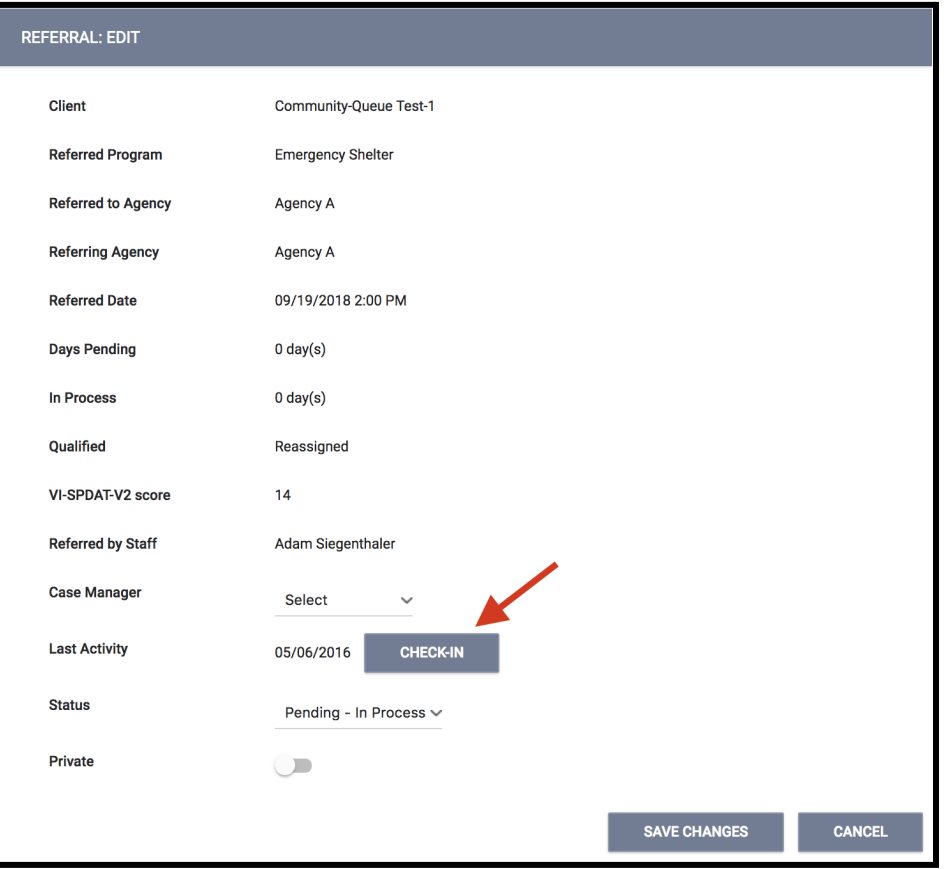